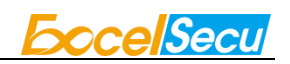

# eSecu FIDO2 Fingerprint Key User Manual (V2.3)

Excelsecu Data Technology Co., Ltd.

www.excelsecu.com

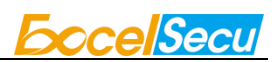

CONFIDENTIAL information of Excelsecu Data Technology Co., Ltd.

NO WARRANTIES OF ANY NATURE ARE EXTENDED BY THIS DOCUMENT. Any product and related material disclosed herein are only furnished pursuant and subject to the terms and conditions of a duly executed Program Product Licence or Agreement to purchase or lease equipment. The only warranties made by Excelsecu Technology, if any, with respect to the products described in this document are set forth in such Licence or Agreement. Excelsecu Technology cannot accept any financial or other responsibility that may be the result of your use of the information or software material, including direct, indirect, special or consequential damages.

You should be careful to ensure that the use of this information and/or software material complies with the laws, rules, and regulations of the jurisdictions with respect to which it is used. All rights reserved.

Copyright © 2020 Excelsecu Data Technology Co., Ltd.

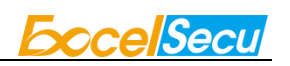

#### **Table of Contents**

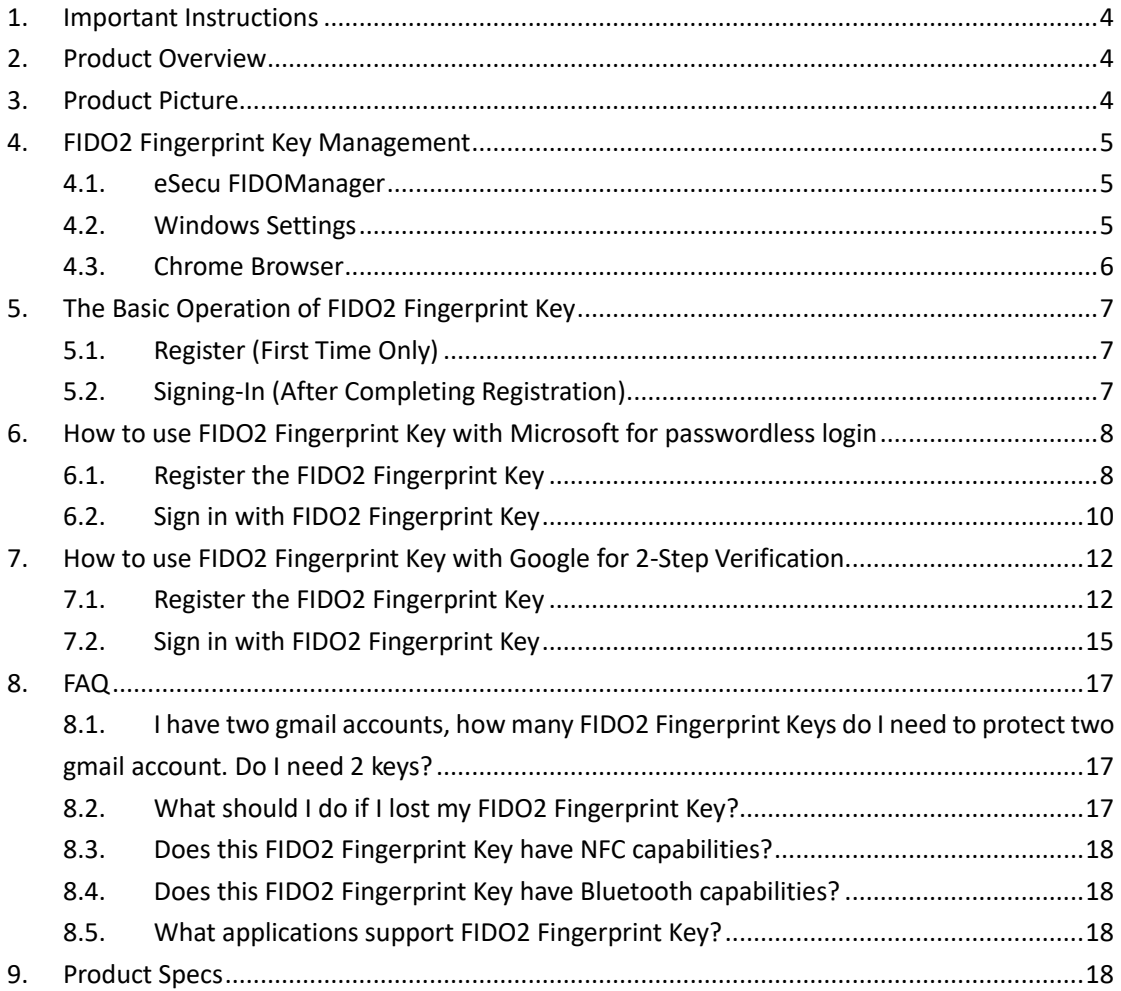

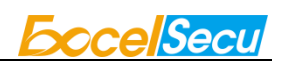

### <span id="page-3-0"></span>**1. Important Instructions**

Thank you for using eSecu FIDO2 Fingerprint Key!

Please read this manual before operating your eSecu FIDO2 Fingerprint Key (FIDO2 Fingerprint Key for short) and keep it for future reference.

## <span id="page-3-1"></span>**2. Product Overview**

eSecu FIDO2 Fingerprint Key is a hardware authenticator complying with FIDO2 standard and FIDO U2F standard, which is self-developed by Excelsecu. By using an eSecu FIDO2 Fingerprint Key, users are freed from having to remember and type passwords as well as less to worry about their account information stolen by phishing, hacking or viruses. It uses Private / Public Key (asymmetric) cryptography to provide strong authentication and can be used on FIDO2 enabled or U2F-enabled services and applications as a factor of two-factor authentication, multi-factor authentication or passwordless authentication.

### <span id="page-3-2"></span>**3. Product Picture**

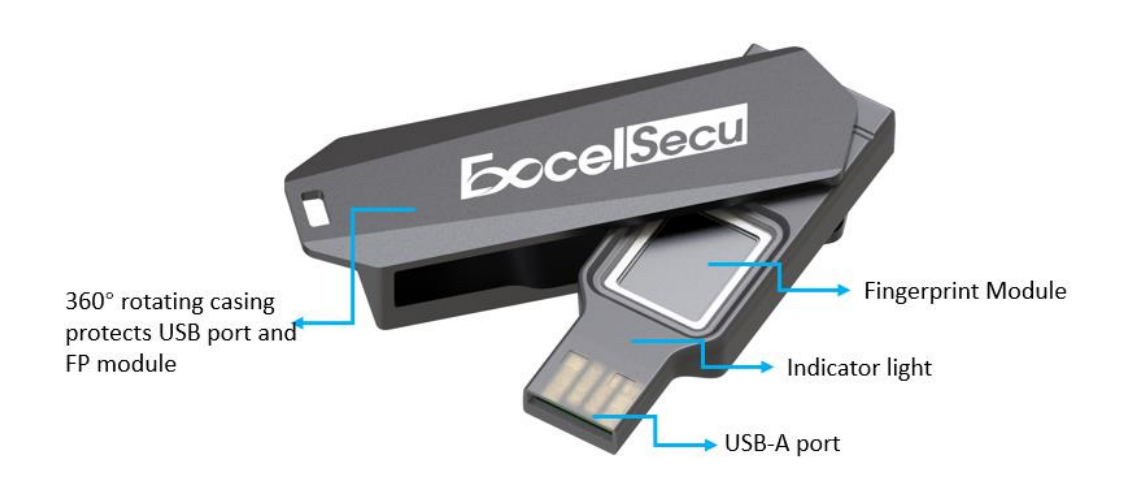

The key has the following lighting states:

**Steady red light**: Insert the FIDO2 Fingerprint Key in the computer's USB port/ Fingerprint

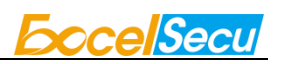

verification fail.

**Flashing red light**: Need to touch.

**Flashing green light**: Fingerprint enroll/ Need to verify fingerprint.

### <span id="page-4-0"></span>**4. FIDO2 Fingerprint Key Management**

Before using FIDO2 Fingerprint Key, fingerprint is always required to be enrolled via USB. Currently, there are three methods to manage FIDO2 Fingerprint Key: eSecu FIDOManager, Windows settings and Chrome Browser.

#### <span id="page-4-1"></span>**4.1. eSecu FIDOManager**

The Software used to configure the FIDO and OTP (HOTP/TOTP) and fingerprint's enrollment, test, remove, reset is described in document of "Excelsecu Manager User Manual", you can refer to it for more details.

#### <span id="page-4-2"></span>**4.2. Windows Settings**

You can set up your FIDO2 Fingerprint Key straight from **Setting** page if the platform is **Windows 10 version 1903 (build 18298) or above**. In **Setting -> Accounts -> Sign-in options -> Security Key**, you are able to manage fingerprint, PIN or reset your FIDO2 Fingerprint Key.

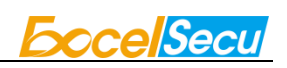

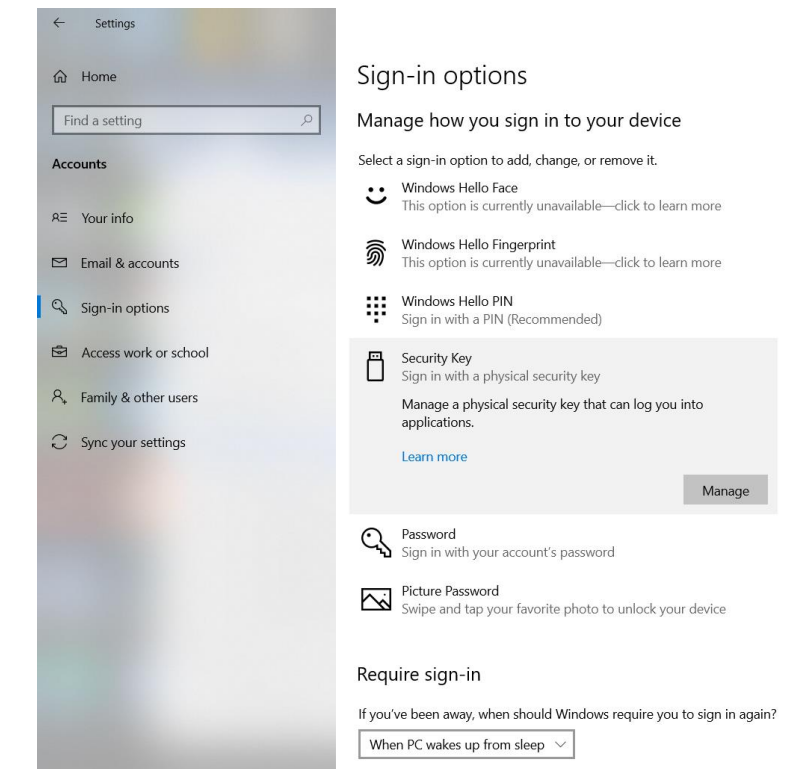

#### <span id="page-5-0"></span>**4.3. Chrome Browser**

**Chrome Version 79 or above on Windows, Mac or Linux** are able to manage eSecu FIDO2 security keys. Here we take Windows as an example.

Note: if you are using Chrome on Windows 1903, you need override this by running Chrome as Administrator with the command line flag:

**--disable-features=WebAuthenticationUseNativeWinApi**.

Go to **chrome -> settings -> Privacy and security -> more -> Manage security keys**, or directly visit the link: [chrome://settings/securityKeys,](chrome://settings/securityKeys) then you are able to manage PIN, sign-in data, fingerprints and reset.

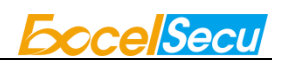

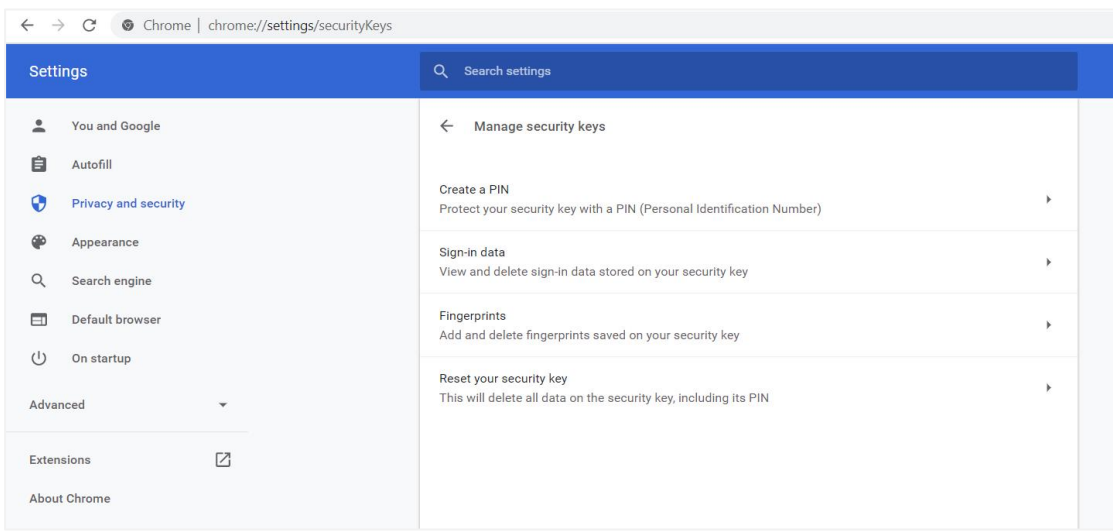

## <span id="page-6-0"></span>**5. The Basic Operation of FIDO2 Fingerprint Key**

#### <span id="page-6-1"></span>**5.1. Register (First Time Only)**

- 1. Enter the username and password to log in to any application that supports FIDO U2F/FIDO2.
- 2. Insert the FIDO2 Fingerprint Key in a USB-A port.
- 3. Add the FIDO2 Fingerprint Key to your account(s).

#### <span id="page-6-2"></span>**5.2. Signing-In (After Completing Registration)**

- 1. Open the website you want to log in.
- 2. Enter your usual username and password (for U2F-enabled services).
- 3. Insert the registered FIDO2 Fingerprint Key to the computer's USB port.
- 4. When prompted, authenticate with a simple touch of the fingerprint module to sign in.

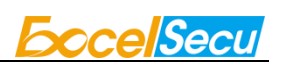

## <span id="page-7-0"></span>**6. How to use FIDO2 Fingerprint Key with Microsoft for passwordless login**

#### <span id="page-7-1"></span>**6.1. Register the FIDO2 Fingerprint Key**

1. Click "My Microsoft account" after signing in.

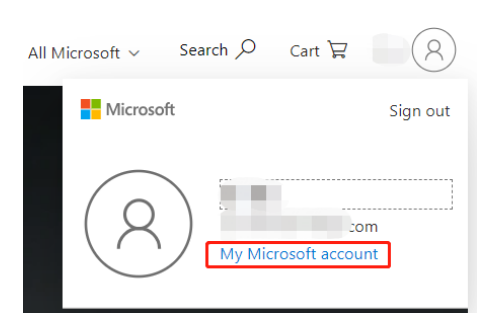

2. Select "Security".

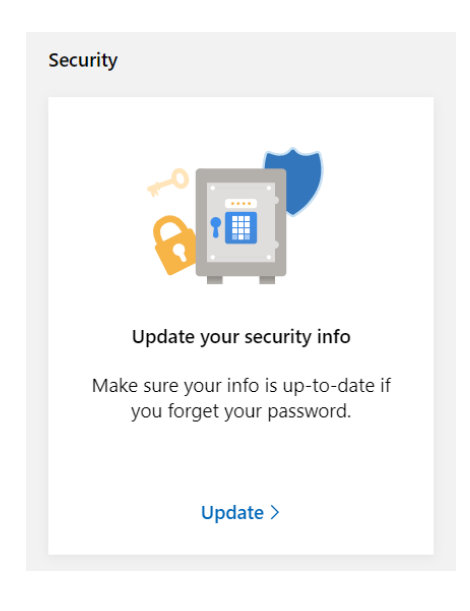

3. Click "more security options".

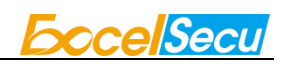

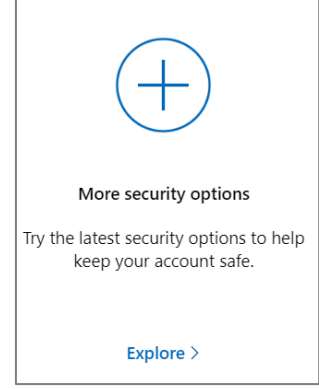

4. You will be asked to verify your identity.

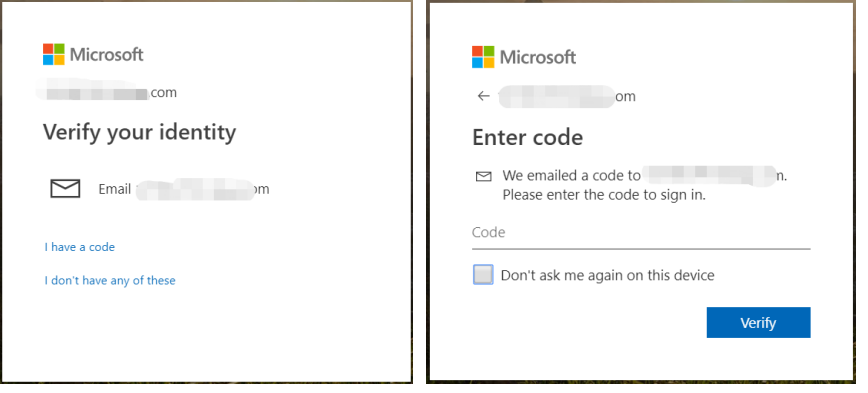

5. After the verification is passed, enter the "Additional security options" page, and click

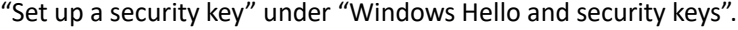

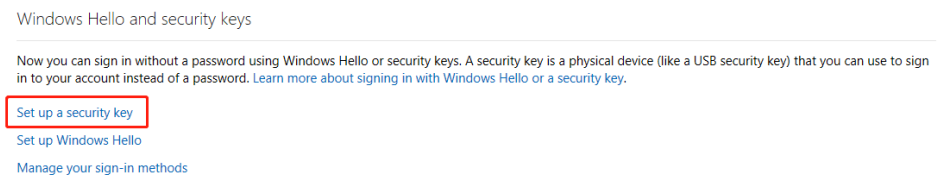

6. Identify what type of key you have (USB or NFC) and click next.

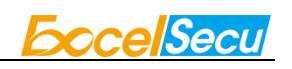

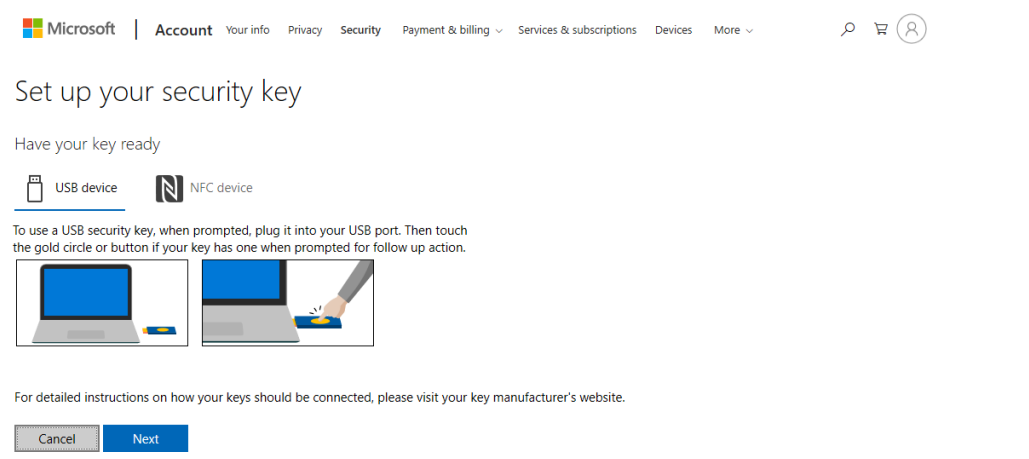

7. Insert your key into the USB port and touch your key to verify the fingerprint when the key flashes green light.

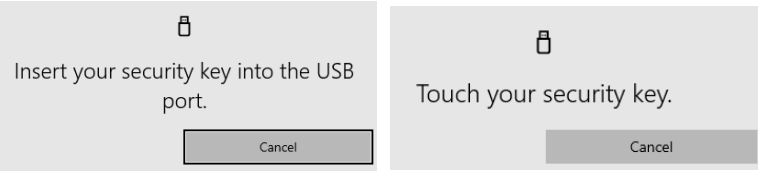

8. Name your FIDO2 Fingerprint Key, and the registration is finished.

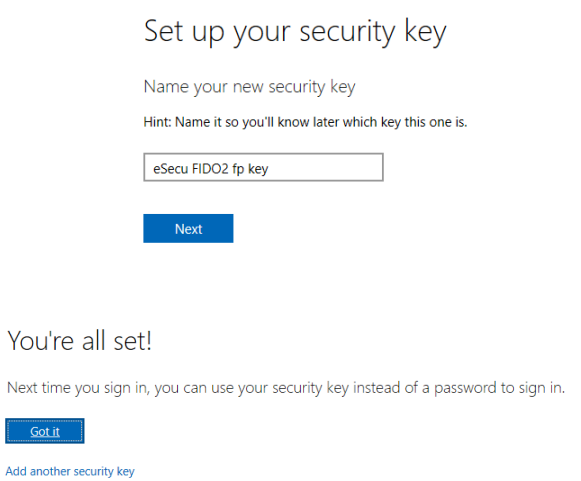

#### <span id="page-9-0"></span>**6.2. Sign in with FIDO2 Fingerprint Key**

 $-$  G

1. Click "Sign in".

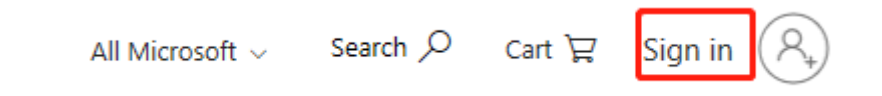

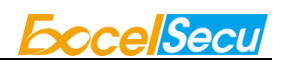

2. Click "Sign in with a security key".

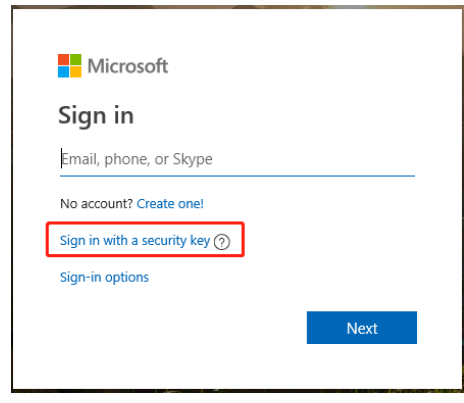

3. Insert your key into the USB port and touch your key to verify the fingerprint when the key flashes green light.

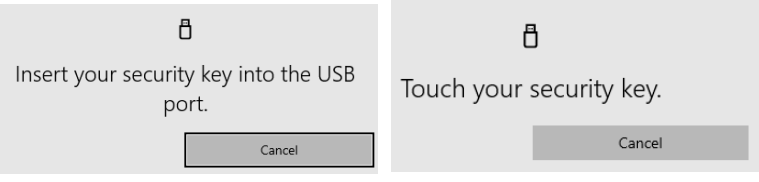

4. Sign in successfully.

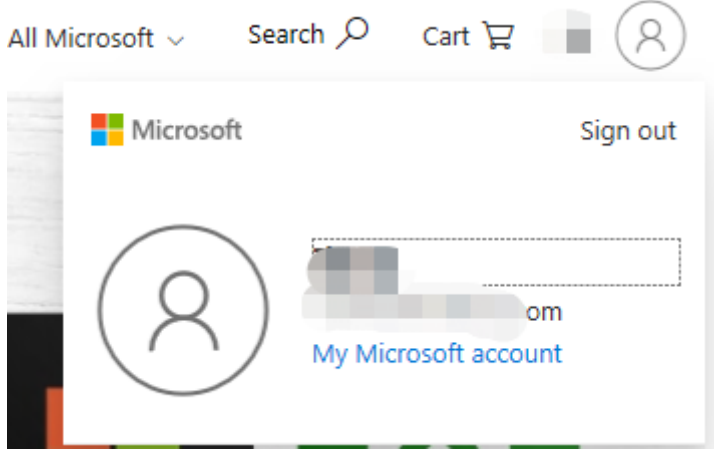

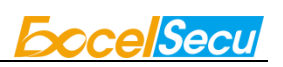

## <span id="page-11-0"></span>**7. How to use FIDO2 Fingerprint Key with Google for 2-Step Verification**

#### <span id="page-11-1"></span>**7.1. Register the FIDO2 Fingerprint Key**

Register FIDO2 Fingerprint Key with your Google account to make it become the second authentication factor.

1. Log in to the website:<https://www.google.com/> and click Login in the top right corner.

Enter your account name and password.

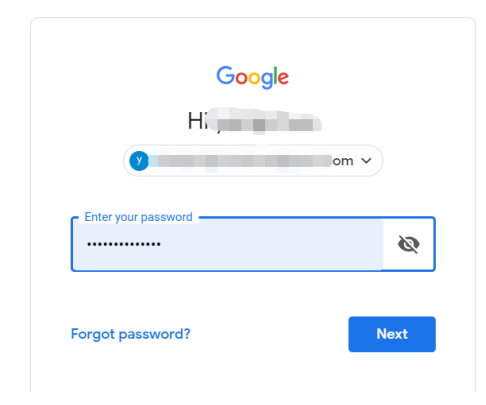

2. Once you have successfully logged in, click on your Google Account.

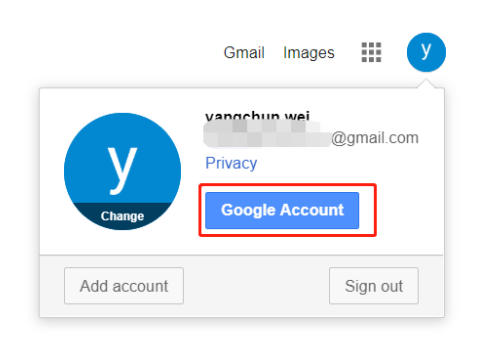

3. Select security->2-step verification.

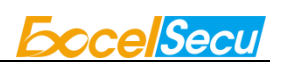

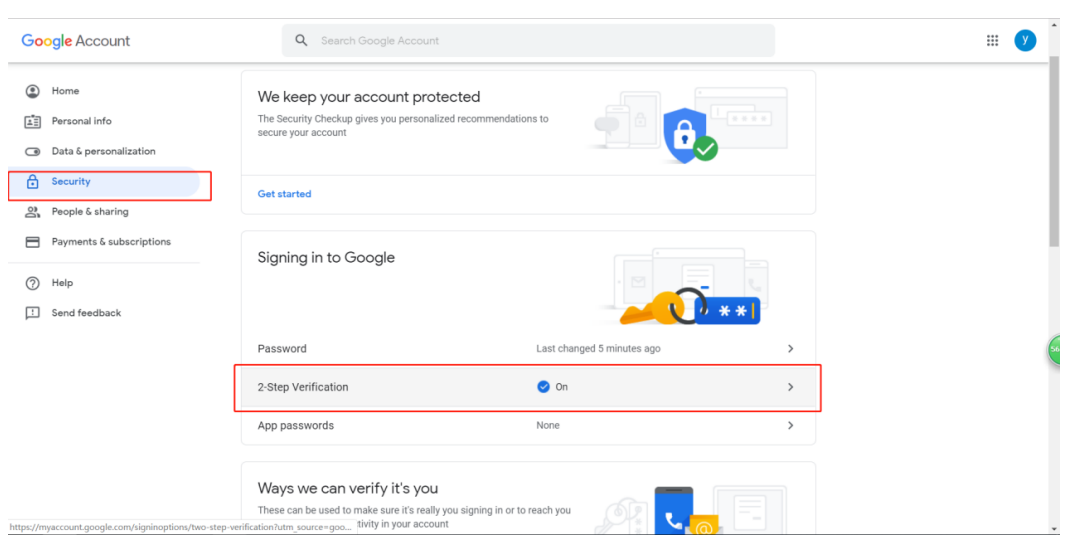

4. You will be asked to log in again.

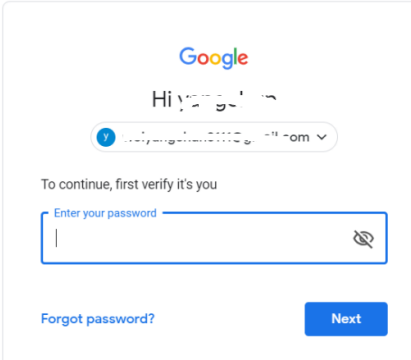

5. Click ADD SECURITY KEY.

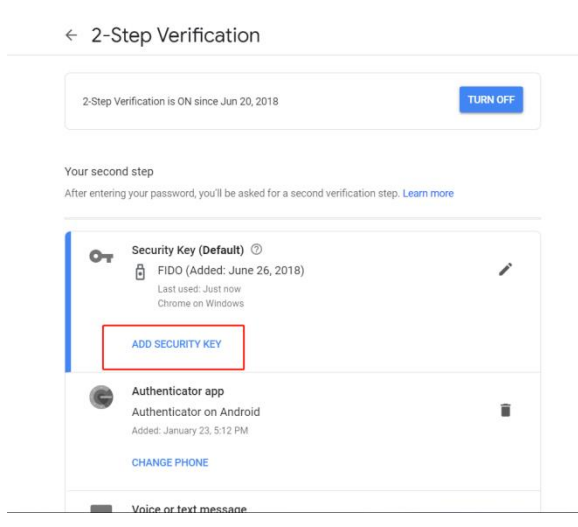

6. Click NEXT to continue.

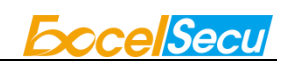

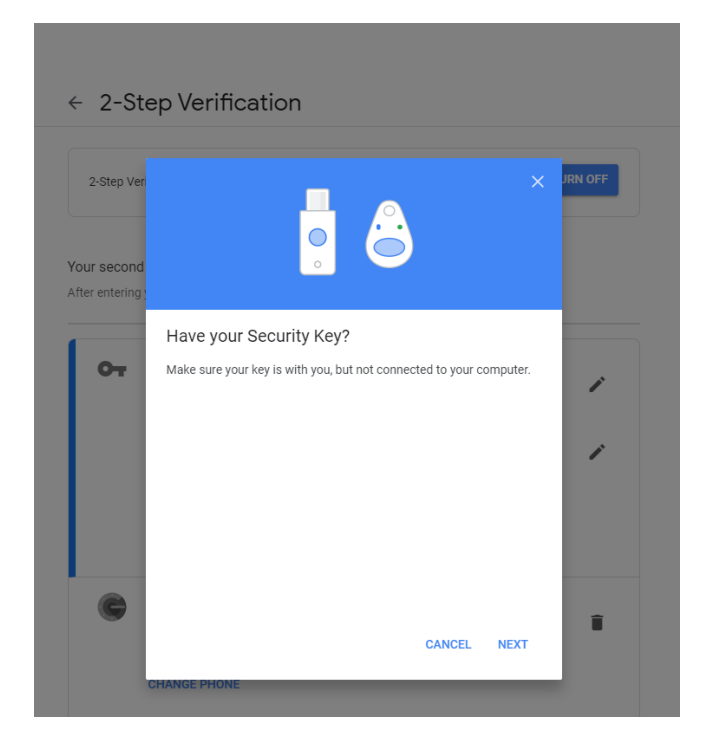

7. You will be prompted to insert your FIDO2 Fingerprint Key into a USB port.

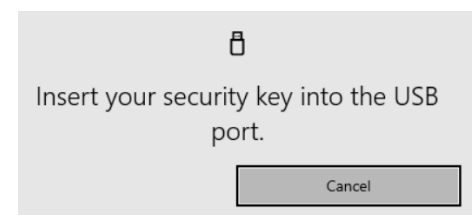

8. When the red light of the key is flashing, it means you are required to touch the key. Press

the fingerprint module on FIDO2 Fingerprint Key.

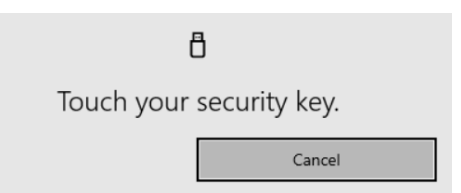

9. Rename the FIDO2 Fingerprint Key, click DONE to finish.

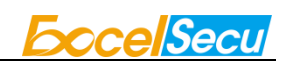

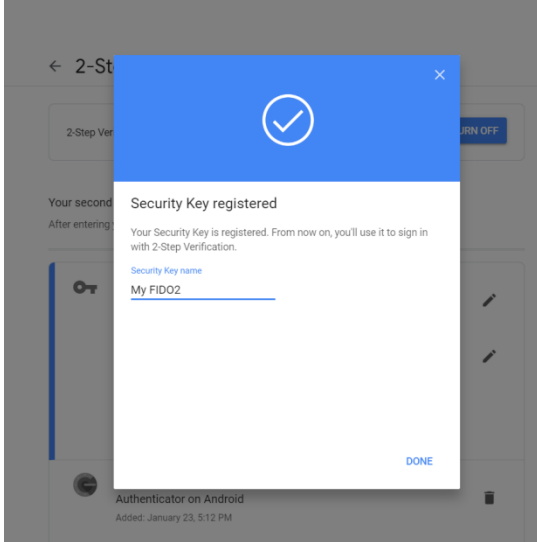

10. The FIDO2 Fingerprint Key becomes the default second authentication factor of your account. You will be asked to use it to complete 2-Step Verification when sign in to Google in the future.

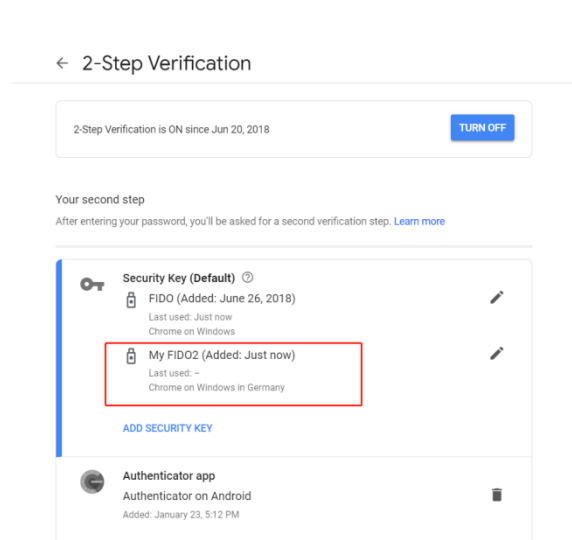

#### <span id="page-14-0"></span>**7.2. Sign in with FIDO2 Fingerprint Key**

1. Log in to the website:<https://www.google.com/> and click Login in the top right corner. Enter your account name and password, then click "Next".

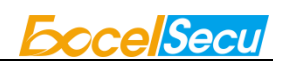

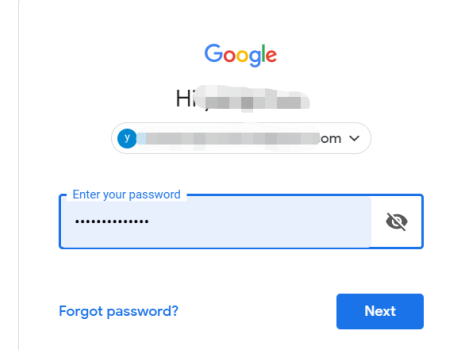

2. You will be prompted to insert your FIDO2 Fingerprint Key into a USB port. When the red light of the key is flashing, press the fingerprint module on FIDO2 Fingerprint Key.

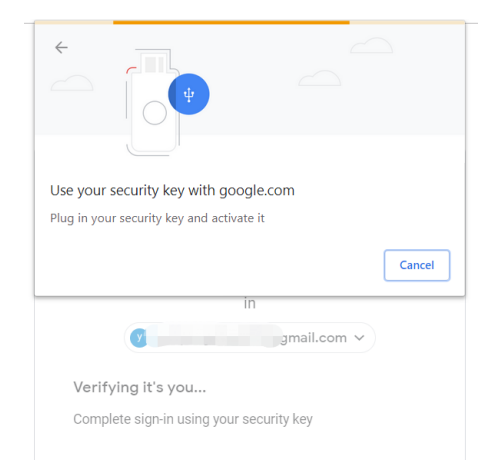

3. Click Next to login.

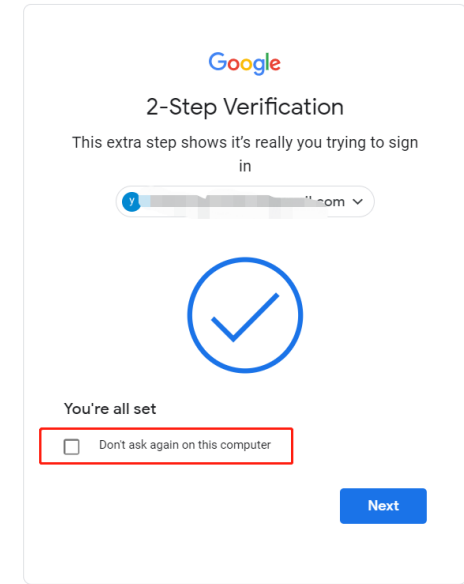

**Note:**

- ⚫ By default, "Don't ask again on this computer" is checked. After checking the box, the next login will skip the two-step verification and log in directly with the user name and password.
- You can undo trusted devices in settings to restore the use of two-step verification. Click "Revoke All" to clear the trusted device.

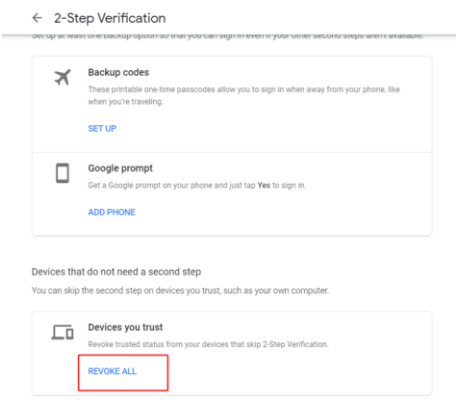

## <span id="page-16-0"></span>**8. FAQ**

## <span id="page-16-1"></span>**8.1. I have two gmail accounts, how many FIDO2 Fingerprint Keys do I need to protect two gmail account. Do I need 2 keys?**

**Answer**: You can use one FIDO2 Fingerprint Key with multiple accounts, but that is not recommended. Regardless of if you're protecting one gmail account, or two - you should register multiple keys (if the service allows it). That way, if you lose your key, or it's damaged, or it's stolen, you will still have a backup key ready to use.

#### <span id="page-16-2"></span>**8.2. What should I do if I lost my FIDO2 Fingerprint Key?**

**Answer**: Just go to the website your key already registered. On the 2-step verification tab or similar tab, delete the device. Two FIDO2 Fingerprint Keys are recommended, one for normal use, the other for backup.

#### <span id="page-17-0"></span>**8.3. Does this FIDO2 Fingerprint Key have NFC capabilities?**

**Answer**: No

#### <span id="page-17-1"></span>**8.4. Does this FIDO2 Fingerprint Key have Bluetooth**

#### **capabilities?**

**Answer**: No

#### <span id="page-17-2"></span>**8.5. What applications support FIDO2 Fingerprint Key?**

**Answer**: The applications support FIDO® U2F/FIDO2 include but not limited to: Google, Microsoft, Facebook, Dropbox, GitHub, Salesforce, Dashlane, etc.

### <span id="page-17-3"></span>**9. Product Specs**

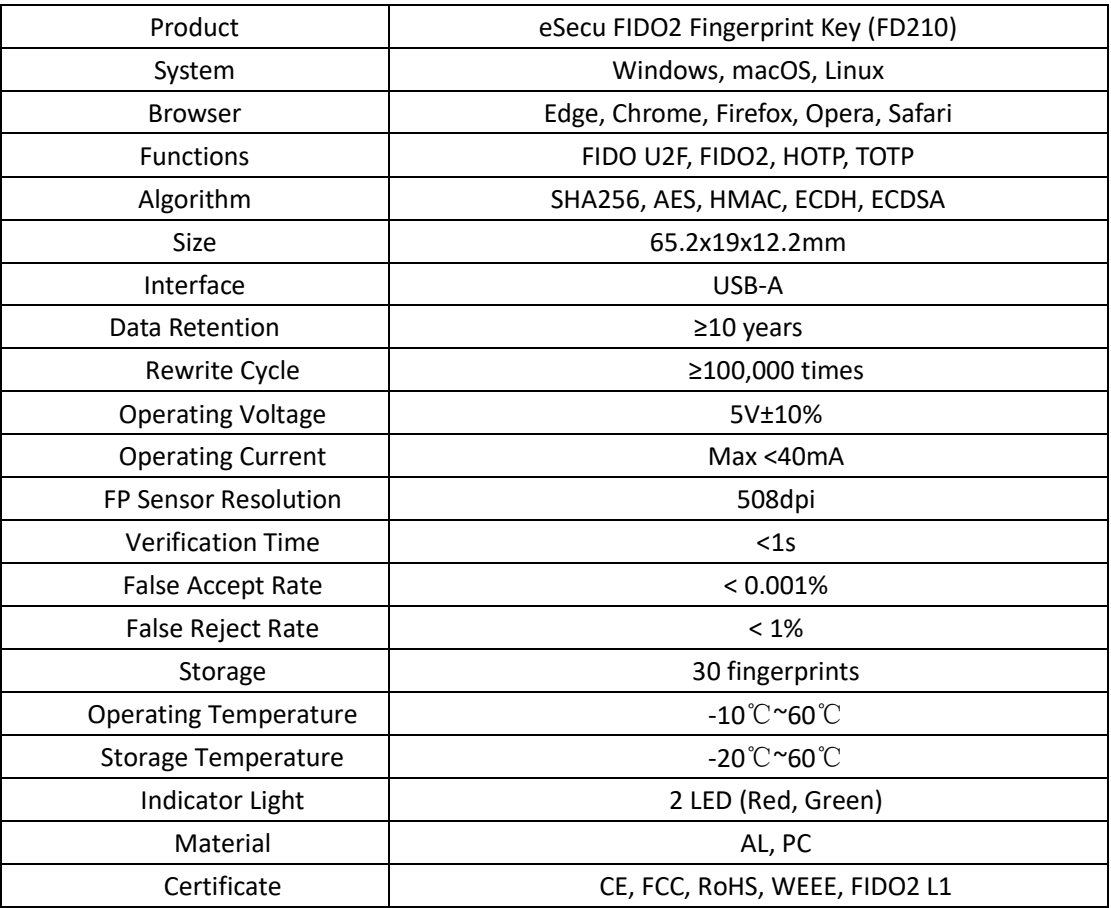